## 中山大學管理學院 線上捐款教學

Step 1 登入國立中山大學校務基金勸募平台 <http://ufrc.nsysu.edu.tw/login.php> 系統登入說明:

1.帳號:教職員用差勤/學生用選課/校友用身分證號

2.密碼:教職員用差勤/學生用選課/校友用身分證後 4 碼+出生月日 4 碼

3.非本校相關人士或企業/機構法人請先註冊

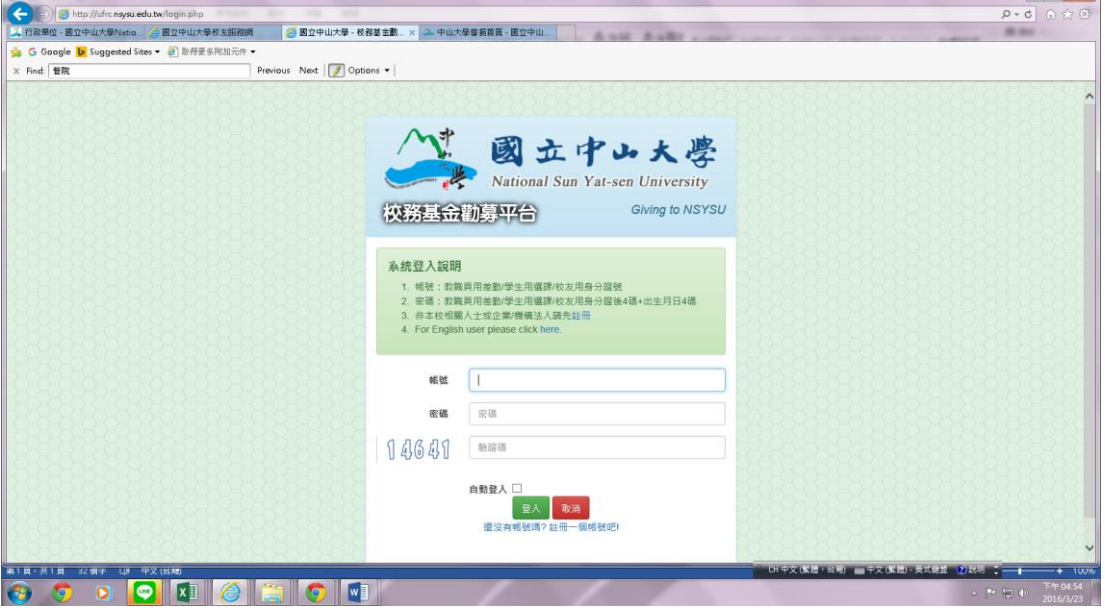

#### Step 2 點選捐款用途

例如:如要捐款「薪傳獎助學金」,請點選「院系所獎學金」 (備註:如要捐款「薪傳學金」,請點選「院系所發展經費」

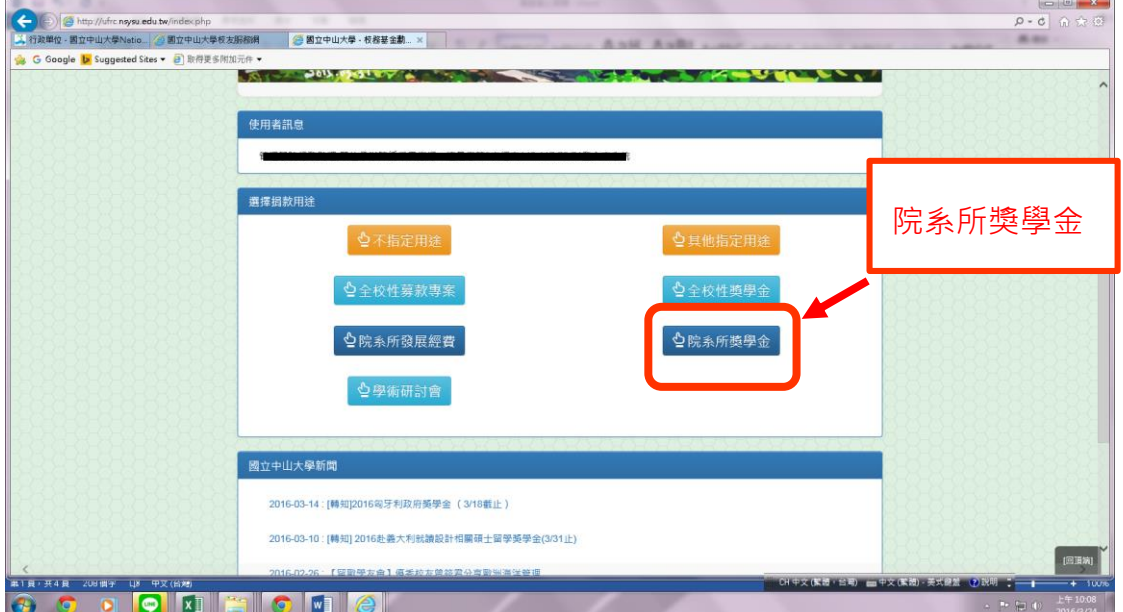

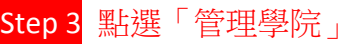

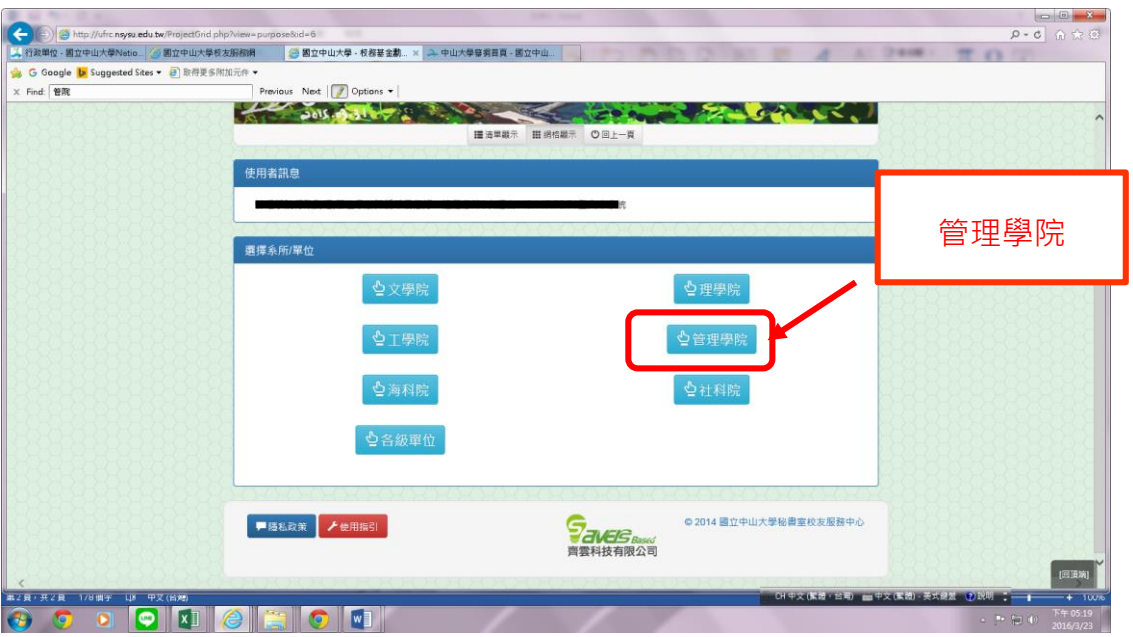

# Step 4 找到「管院薪傳助學金」,點選「我要捐款」

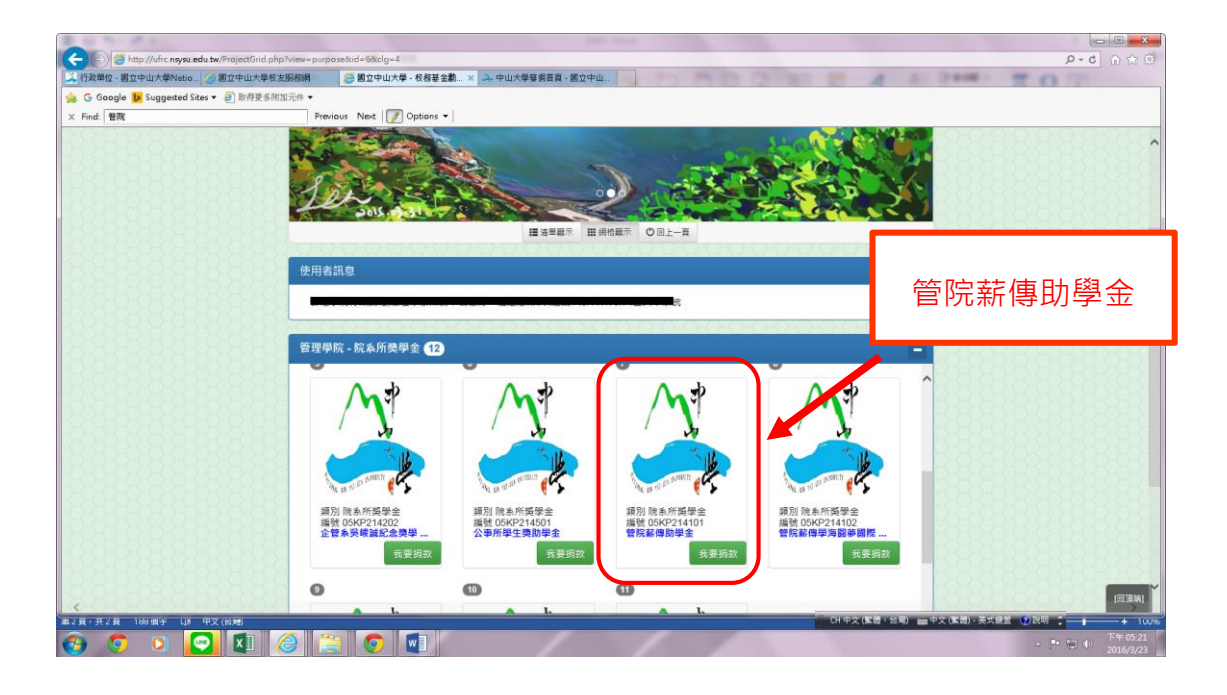

# Step 5 選擇所要捐款額度(工具列所顯示 )

例如:可選擇「自訂額度」。

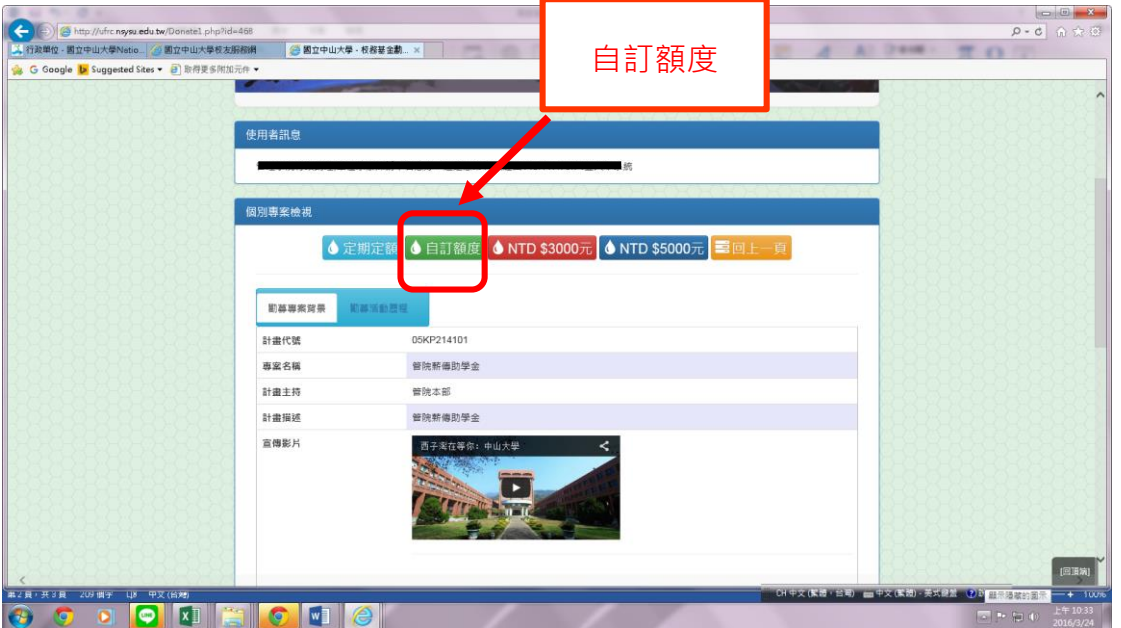

## Step 6 填寫金額、用途及捐款方式

依所選擇捐款方式,並按照其說明進行捐款。

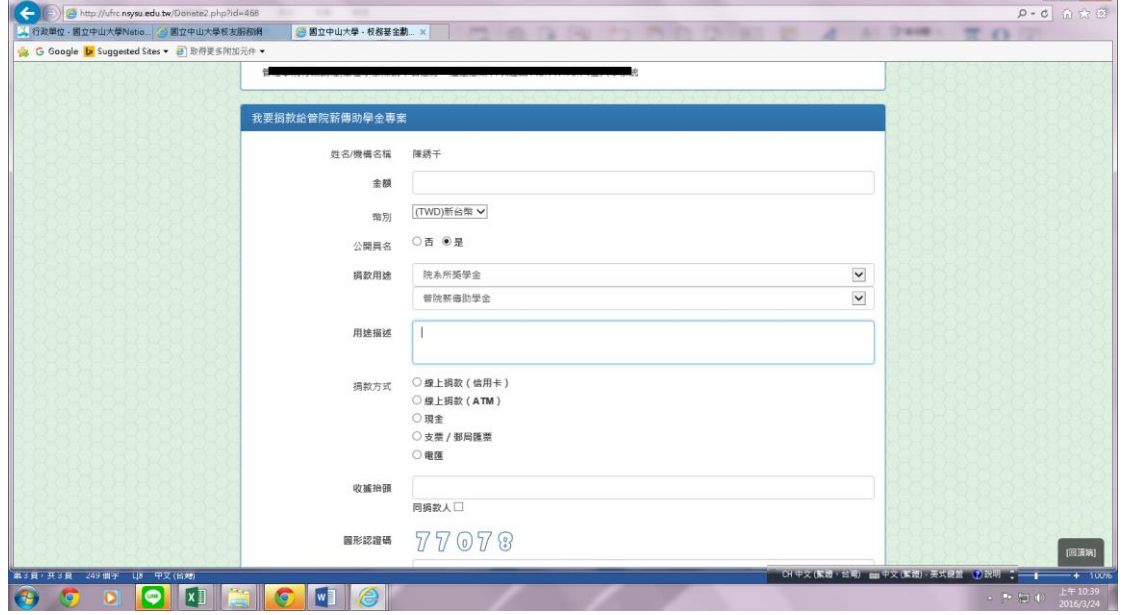

感謝您!

Your Change Can Make a Change